## **Eén container per Exit Note**

Als je één aangifte heeft en één vrachtbrief met meer dan één container erop dan moet U voor elke container één Exit Note opmaken. Want al de containers die vermled staan in de aangifte worden nooit tegelijk uitslagen vanuit de CPS poort. Hier volgt een uitleg hoe je de container op één Exit Note moet vermelden.

Nadat je de Exit Note heeft geopend op de scherm van de computer moet je in het vak van **Container reference** de nummer van één van de containers invullen en dan klikken op het witte bladje. Zie fig. 1.

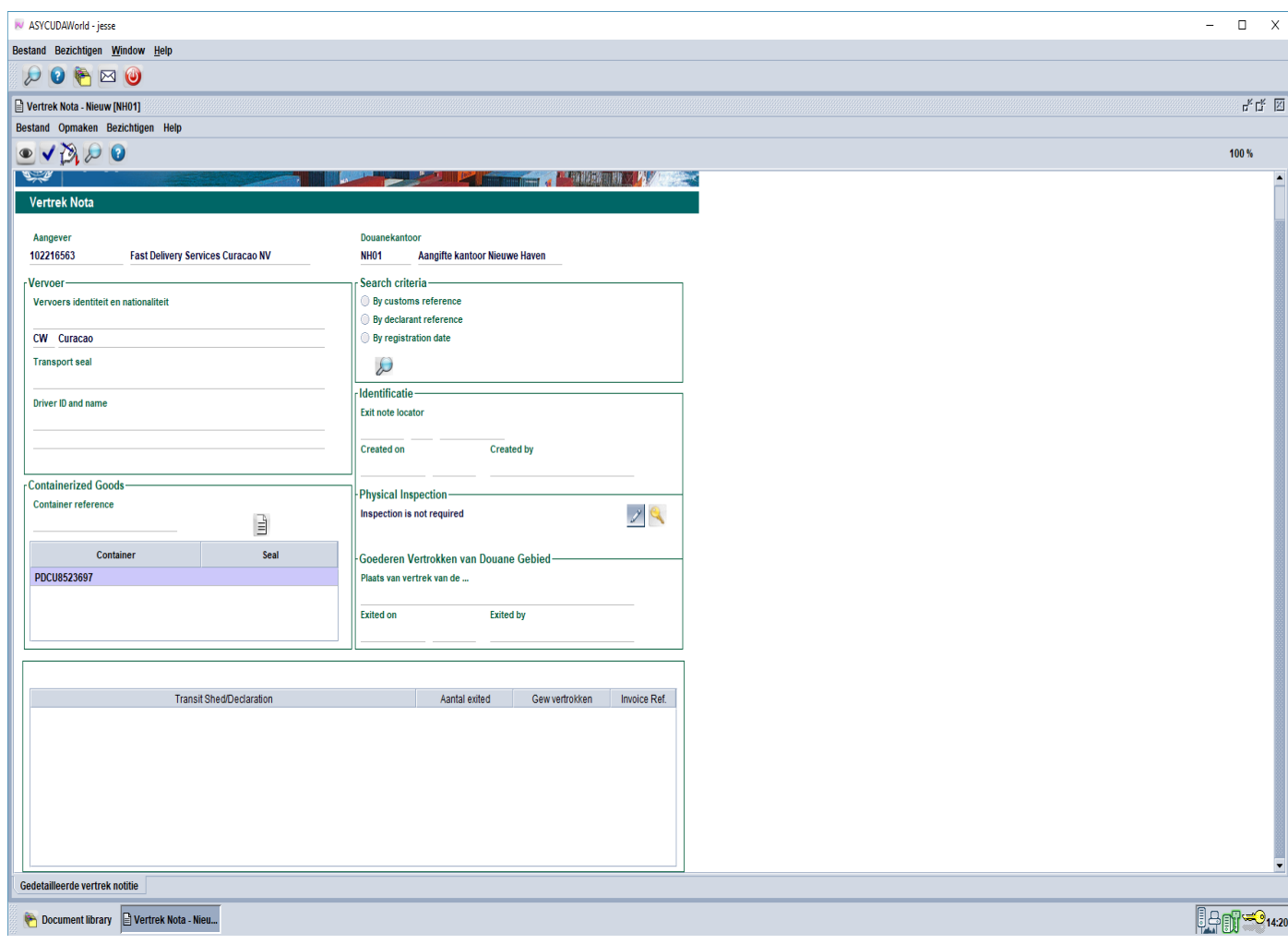

Fig. 1

Nu ga je in het vak van de **Search criteria** klikken in het rondje voor **By custom reference** en daarna vul je de registratie nummer in van de aangifte en vervolgens klikken op het vergrootglas. Zie fig. 2.

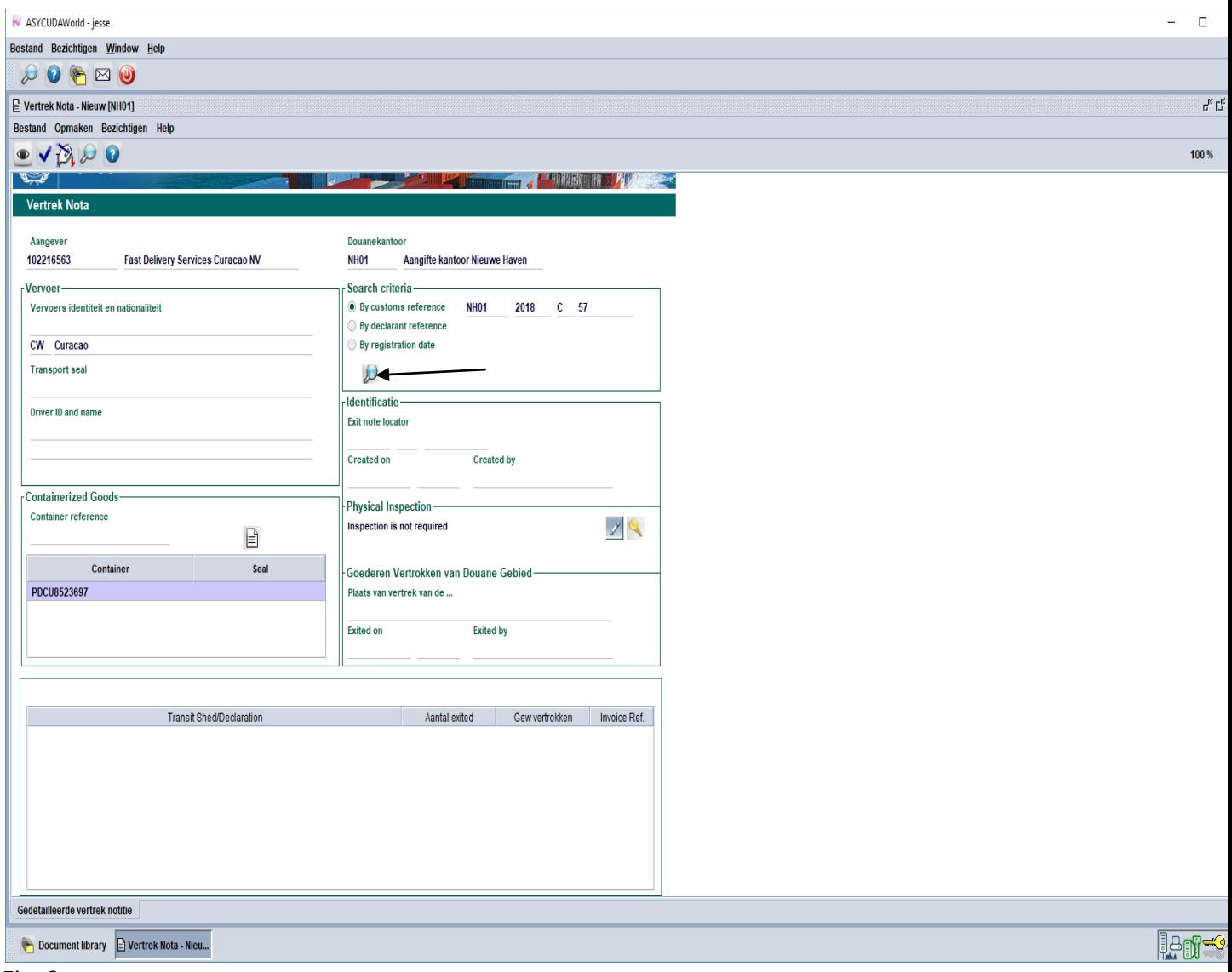

Fig. 2

Nu opent op de scherm van de computer het vak waarin je de juiste container moet gaan selecteren, zie fig. 3, nu ga je klikken op het puntje voor het jaar 2018, zie fig. 3 en nu krijg je een lijst van de artikelen van de aangifte behorende bij een container. Zie fig. 4.

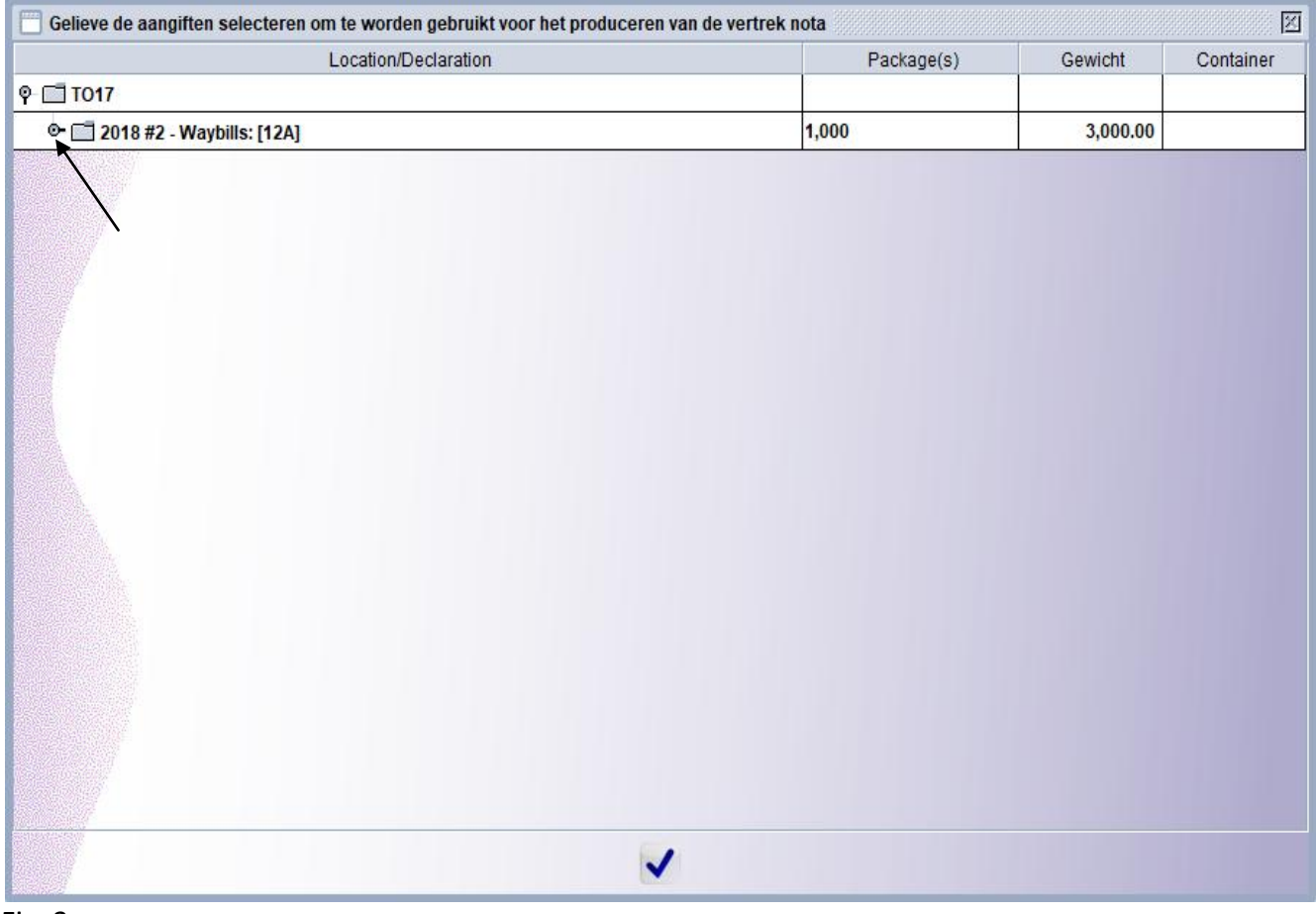

Fig. 3

| 図<br>F<br>Gelieve de aangiften selecteren om te worden gebruikt voor het produceren van de vertrek nota |                         |          |                        |  |
|----------------------------------------------------------------------------------------------------|-------------------------|----------|------------------------|--|
| Location/Declaration                                                                                    | Package(s)              | Gewicht  | Container              |  |
| $P = 1017$                                                                                              |                         |          |                        |  |
| © [ 2018 #2 - Waybills: [12A]                                                                           | 1,000                   | 3,000.00 |                        |  |
| Artikel 1 - 22083000                                                                                    | 400 STKS (Stuks)        |          | 1,000.00 [PDCU8523697] |  |
| Artikel 2 - 07031010                                                                                    | 300 CTNS (Kartons, doze |          | 1,000.00 [KNLU1234567] |  |
| Artikel 3 - 84717000                                                                                    | 300 CTNS (Kartons, doze |          | 1,000.00 [SEFU4567891] |  |
| ✓                                                                                                    |                         |          |                        |  |
|                                                                                                    |                         |          |                        |  |

Fig. 4

Nu ga je de artikel selecteren die behoort bij container nummer PDCU8523697 door te klikken met je muis op artikel 1 en vervolgens klikken op het blauwe vinkje onderaan. Zie fig. 5. De artikel behorende bij de container wordt geplaats in de Exit Note, zie fig. 6 en nu de Exite Note valideren door te klikken op het vinkje links bovenaan. In dit geval moet je ook de plaats vermelden waar de vrijmaking moet gaan gebeuren.

Voor de volgende container moet je weer hetzelfde doen als vermeld op pagina 1 t/m 4. Nu ga je selecteren artikel 2 voor container KNLU1234567. Zie fig. 7. Hetzelfde weer doen voor de laatste container SEFU4567891. Zie fig. 8.

Zo heb je drie Exit Note opgemaakt voor elke container behorende op één aangifte met één vrachtbrief.

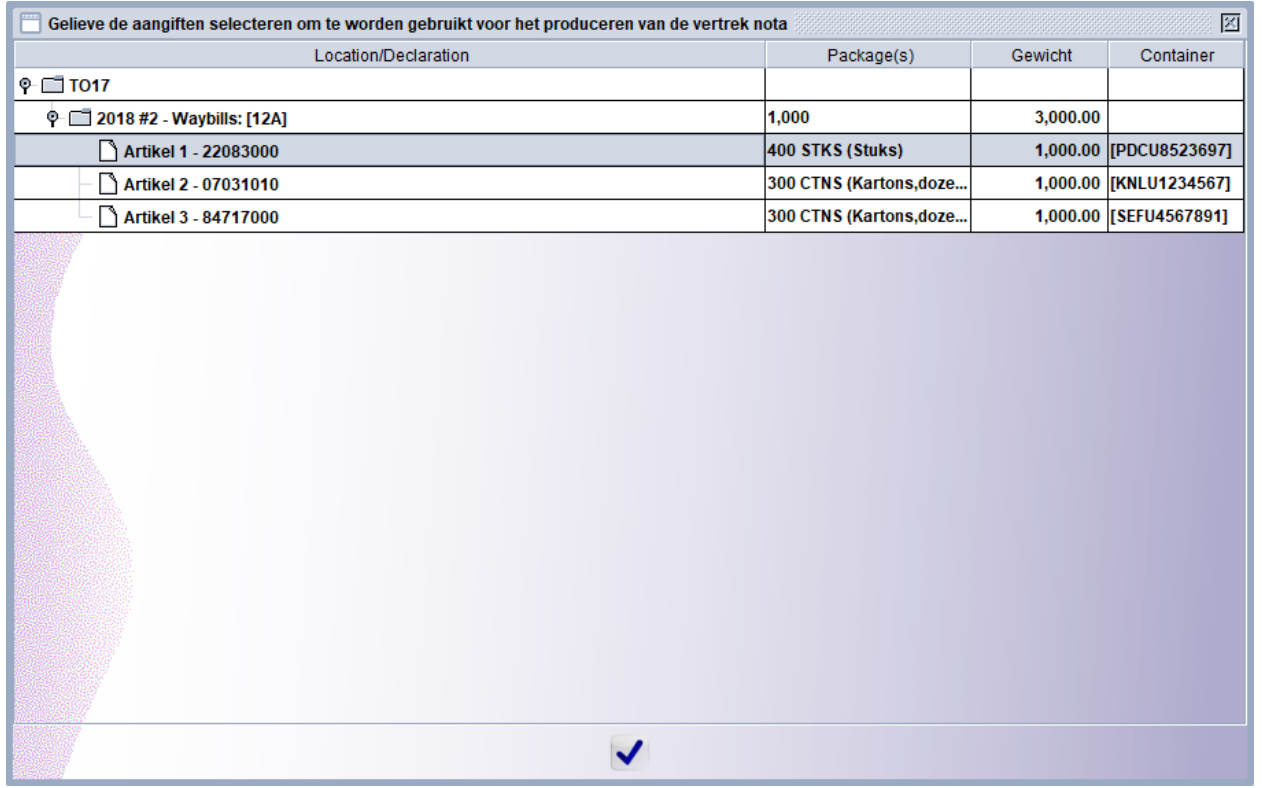

fig. 5

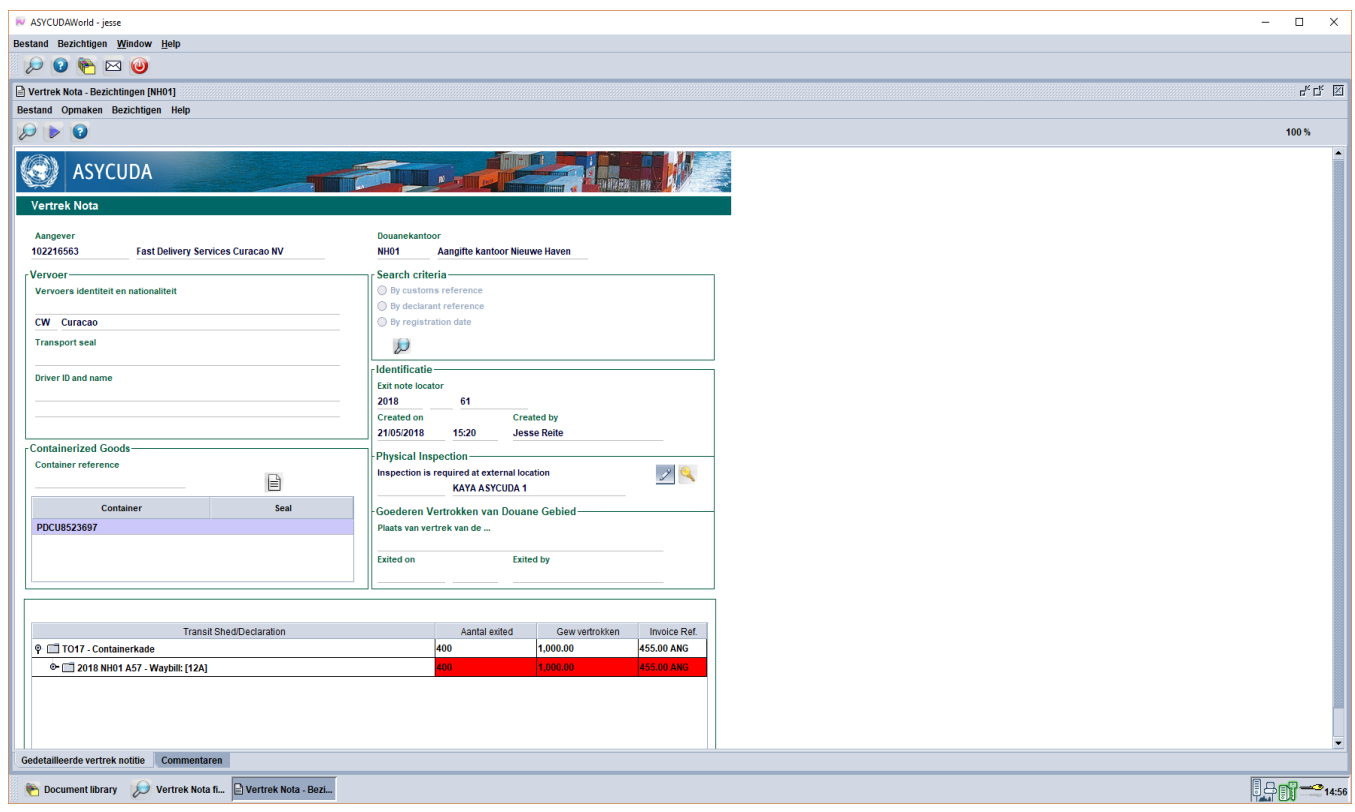

fig. 6

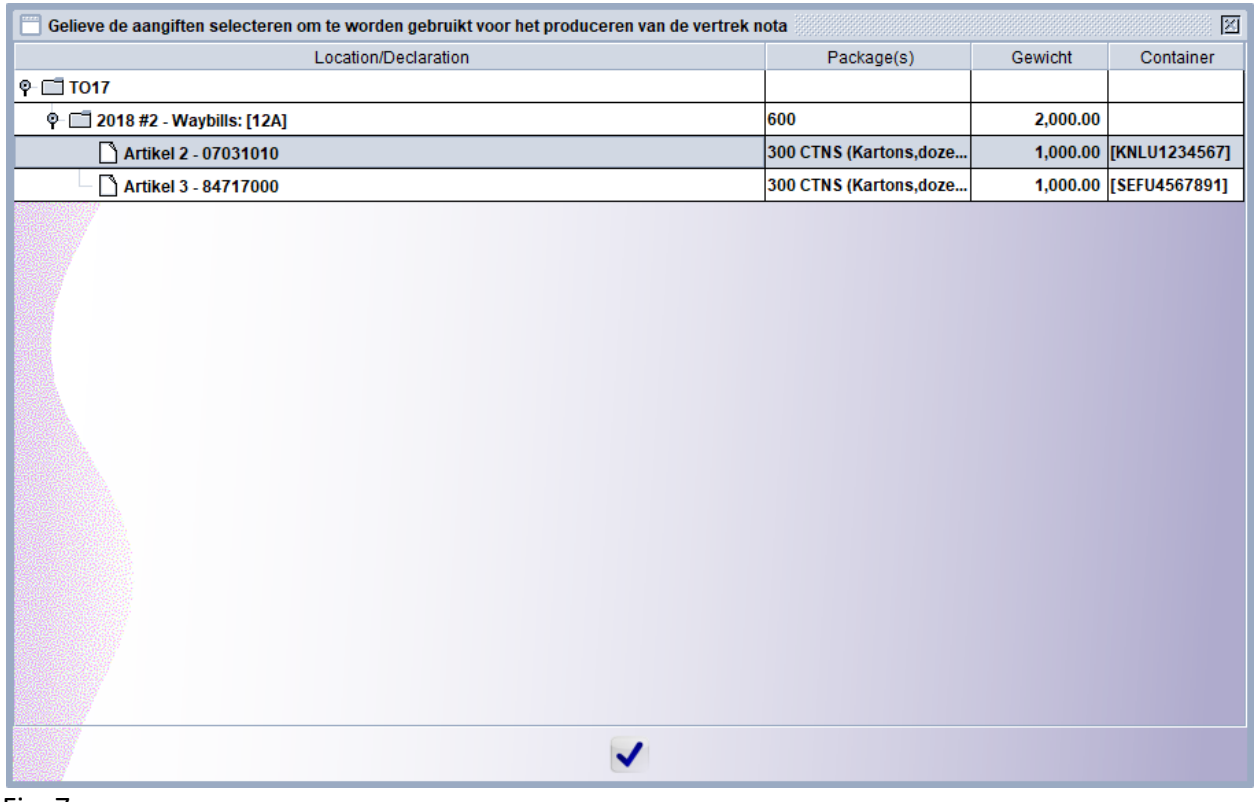

## Fig. 7

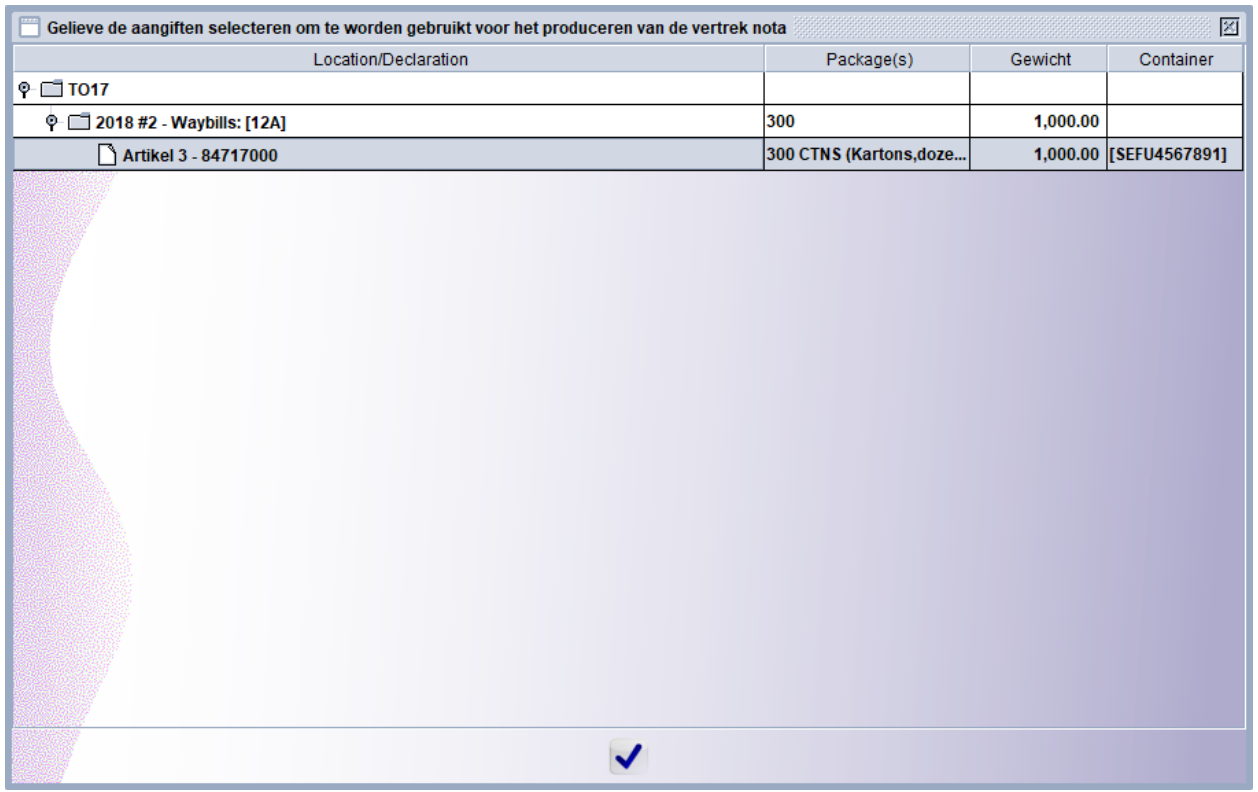

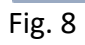

Het kan ook voorkomen dat je één aangifte heeft met meer dan één container op één vrachtbrief en je hebt het vak 19 in de aangifte niet afgevinkt maar je weet wel de aantal van elke container. In zo'n geval moet je ook één Exit Note opmaken voor elke container.

De stappen volgen dat vermeld staan op pagina 1 t/m 4 en bij het selecteren van de container zie nu dat er geen container staat vermeld alleen de aantal colli's en het gewicht. Als je op het puntje ga klikken voor het jaar 2018 zie je dat er maar 1 artikel is. Zie fig.9. Nu moet je deze selecteren en daarna klikken op het blauwe vinkje onderaan of je kan het ook selecteren zonder te klikken op het puntje voor het jaar 2018.

| F<br>$\boxtimes$<br>Gelieve de aangiften selecteren om te worden gebruikt voor het produceren van de vertrek nota |                        |           |           |  |
|----------------------------------------------------------------------------------------------------|------------------------|-----------|-----------|--|
| Location/Declaration                                                                                              | Package(s)             | Gewicht   | Container |  |
| $\sqrt{\phantom{a}}$ TO17                                                                                         |                        |           |           |  |
| © 2018 #3 - Waybills: [2018D]                                                                                     | 2,000                  | 10,000.00 |           |  |
| Artikel 1 - 07020000                                                                                              | 2,000 CTNS (Kartons,do | 10,000.00 |           |  |
| $\checkmark$                                                                                                    |                        |           |           |  |
|                                                                                                    |                        |           |           |  |
| <u> .</u>                                                                                                    |                        |           |           |  |

Fig. 9

Nu moet je gaan klikken op het puntje voor het jaar 2018 maar nu in de Exit Note waar de aangifte onderaan is geplaats, zie fig. 10. Nu zie je de artikel nummer van de aangifte met de container nummers. Zie fig. 11.

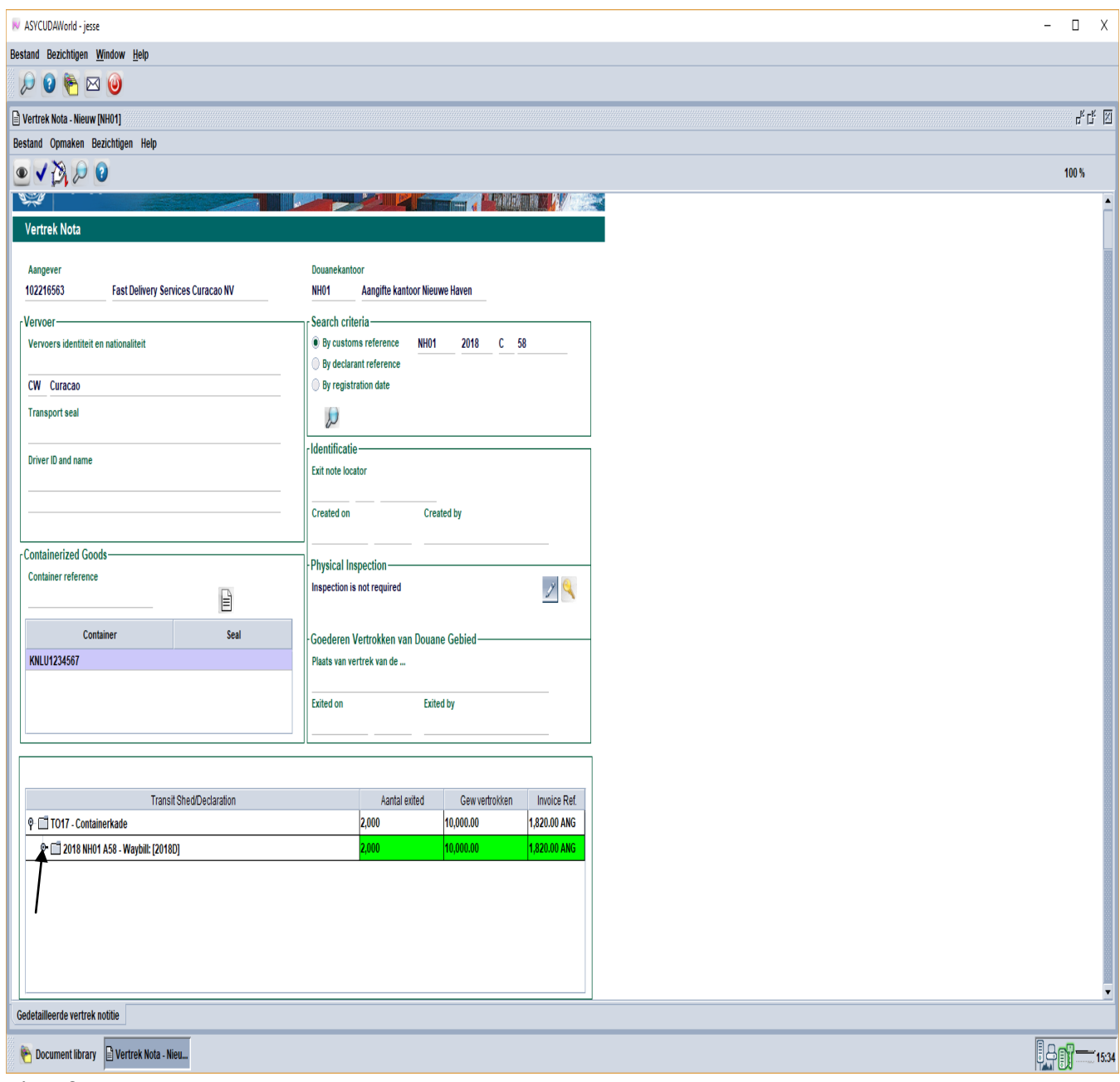

Fig. 10

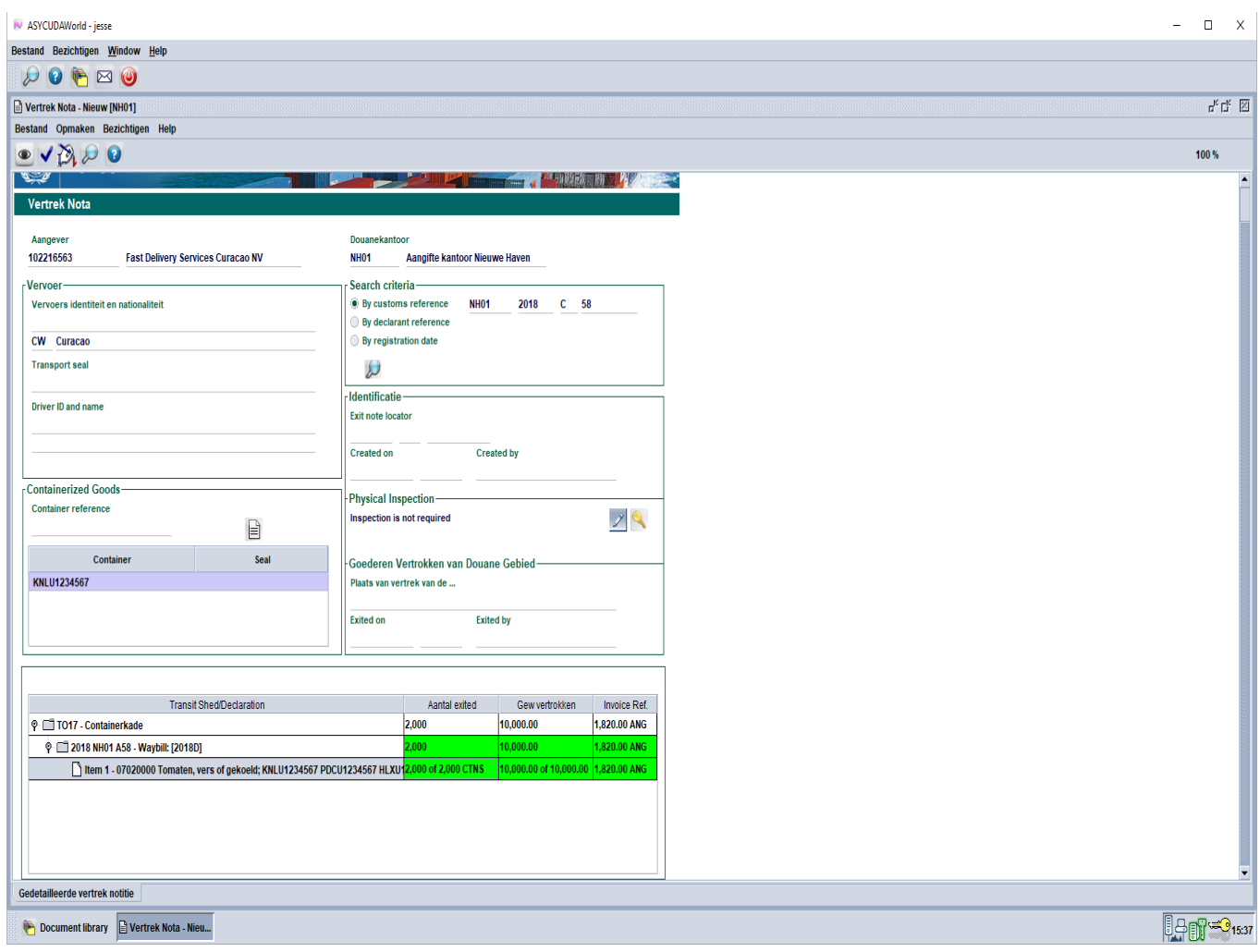

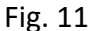

Om de aantal te selecteren die behoort in container KNLU1234567 moet je klikken met je muis in het vak waar staat vermeld **2000 of 2000 CTNS** en vervolgens rechter klikken op je muis. Zie fig. 12. Nu opent op de scherm van de computer een andere vak waar je moet gaan klikken op **Change exited quantities**. Nu opent op de scherm van je computer een andere vak waarin je de juiste aantal en gewicht moet vermleden welke behoort in de container KNLU1234567 en daarna klikken op het blauwe vinkje. Zie fig. 13. Nu ga je klikken op het blauwe vinkje links bovenaan om de Exit Note te valideren.

Nu ga je hetzelfde herhalen voor de volgende container HLXU1234567. Doe dezelfde stappen als vermeld op pagina 1 t/m 4 en op pagina 7 t/m 10. Zie fig. 14. Hetzelfde ook herhalen voor de laatste container PDCU1234567. Voor de laatste container moet je de **Change exited quantities** niet doen want het aantal klopt al en je moet alleen maar de Exit Note te valideren door te klikken op het blauwe vinkje links bovenaan. Zie fig. 15.

Nu heb je drie Exit Note opgemaakt voor deze aanfigte.

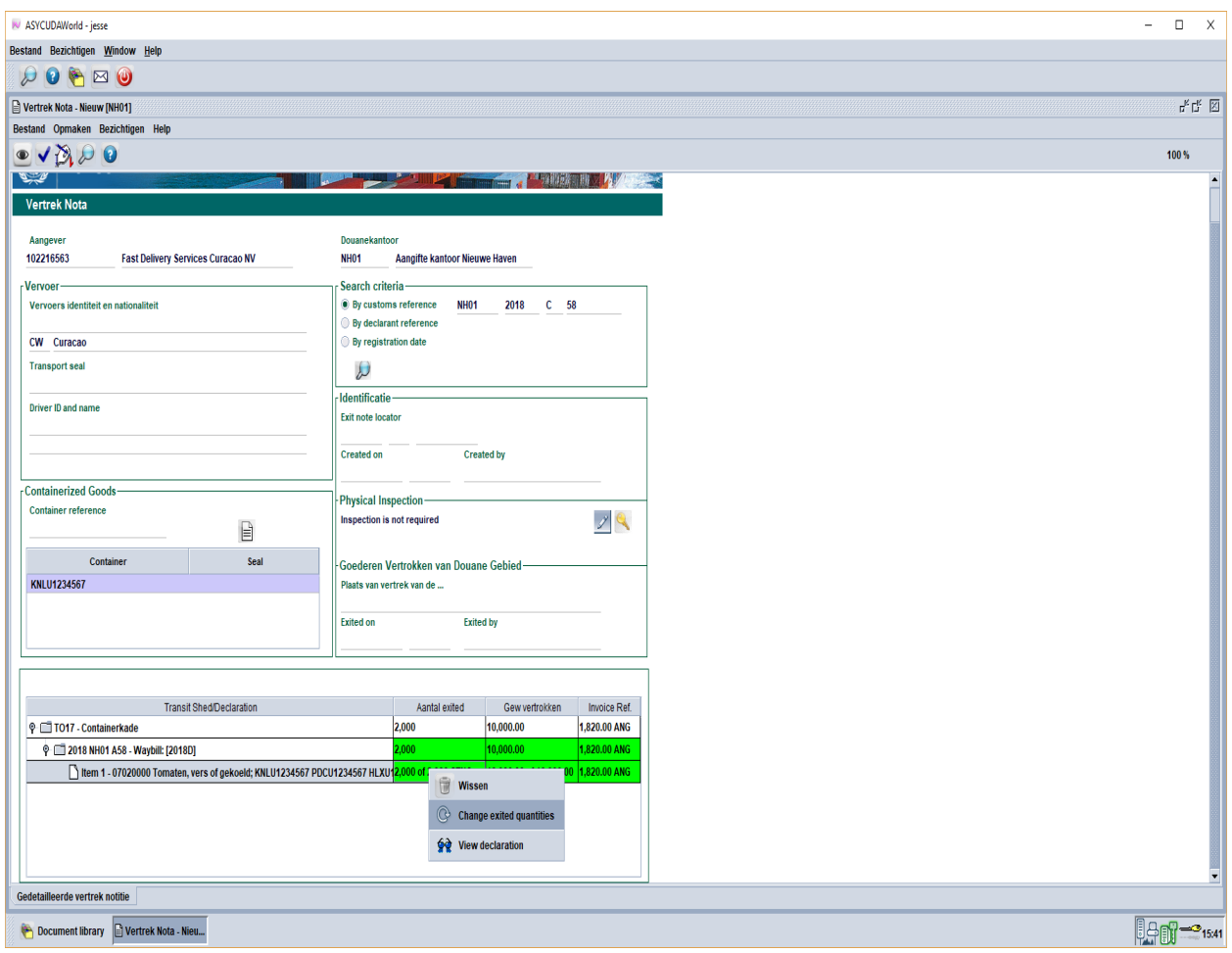

Fig. 12

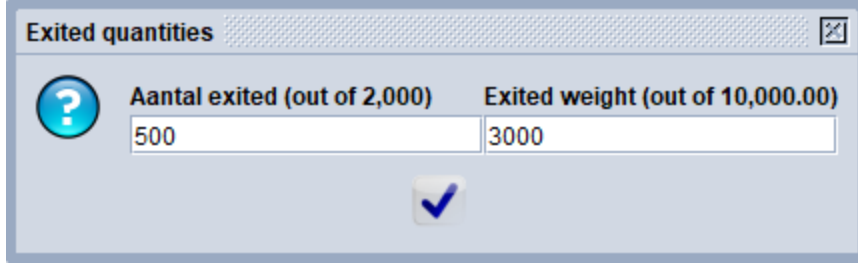

Fig. 13

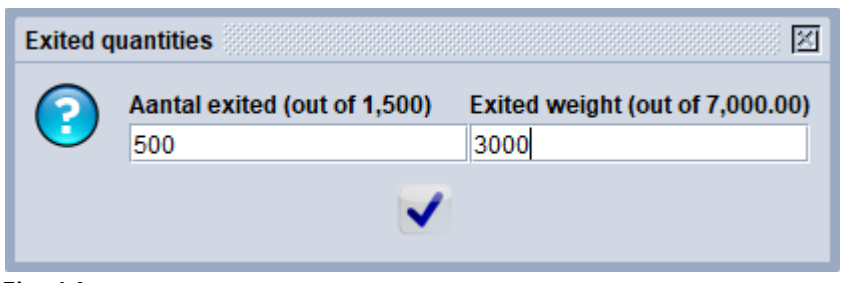

Fig. 14

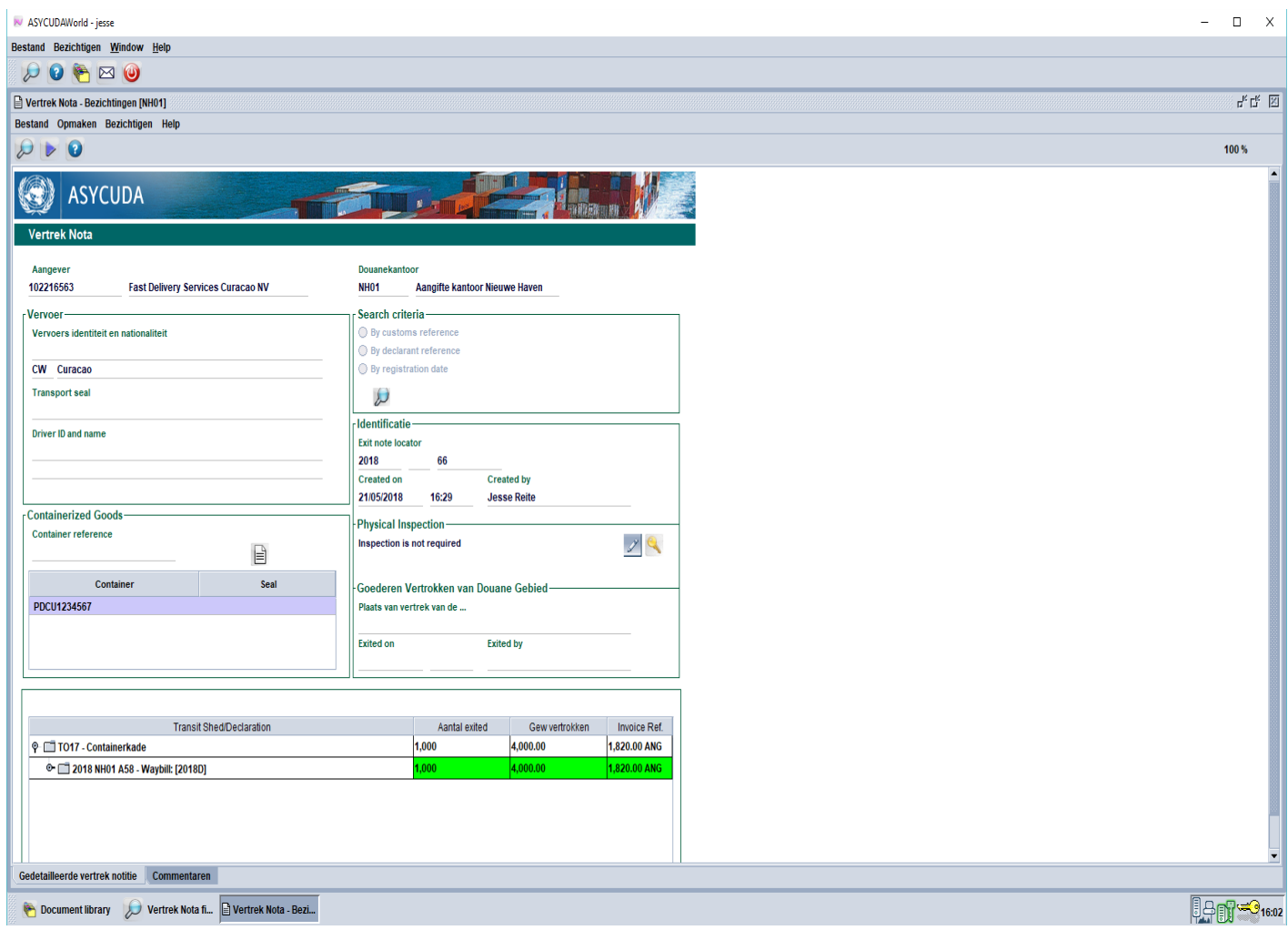

Fig. 15

Er zijn ook gevallen dat de goederen in de container behoort aan twee verschillende aangevers. In zo'n geval moet elke aangever zijn eigen Exit Note opmaken. Dus in dit geval heeft de container twee Exit Note.

Een ander geval is wanneer de goederen in de container twee verschillende bestemmingen heeft. Bijvoorbeeld een partij in de container wordt aangegeven voor invoer in het binnenland (IM4) en een partij voor opslag in een entrepot of vrije zone (IM7). In dit geval moet twee Exit Note worden opgemaakt één voor de IM4 en één voor de IM7.